The following are instructions to follow in Banner Forms to start jobs (report printing, batch processing).

- 1. Job Submission is the method to submit a Banner report or process for processing. It is available to some users. An example is SFRSCHD for printing schedules.
- 2. Enter SFRSCHD in the **Process** field and hit **TAB**, then hit TAB again to get to the **GO** or click on the **GO** button

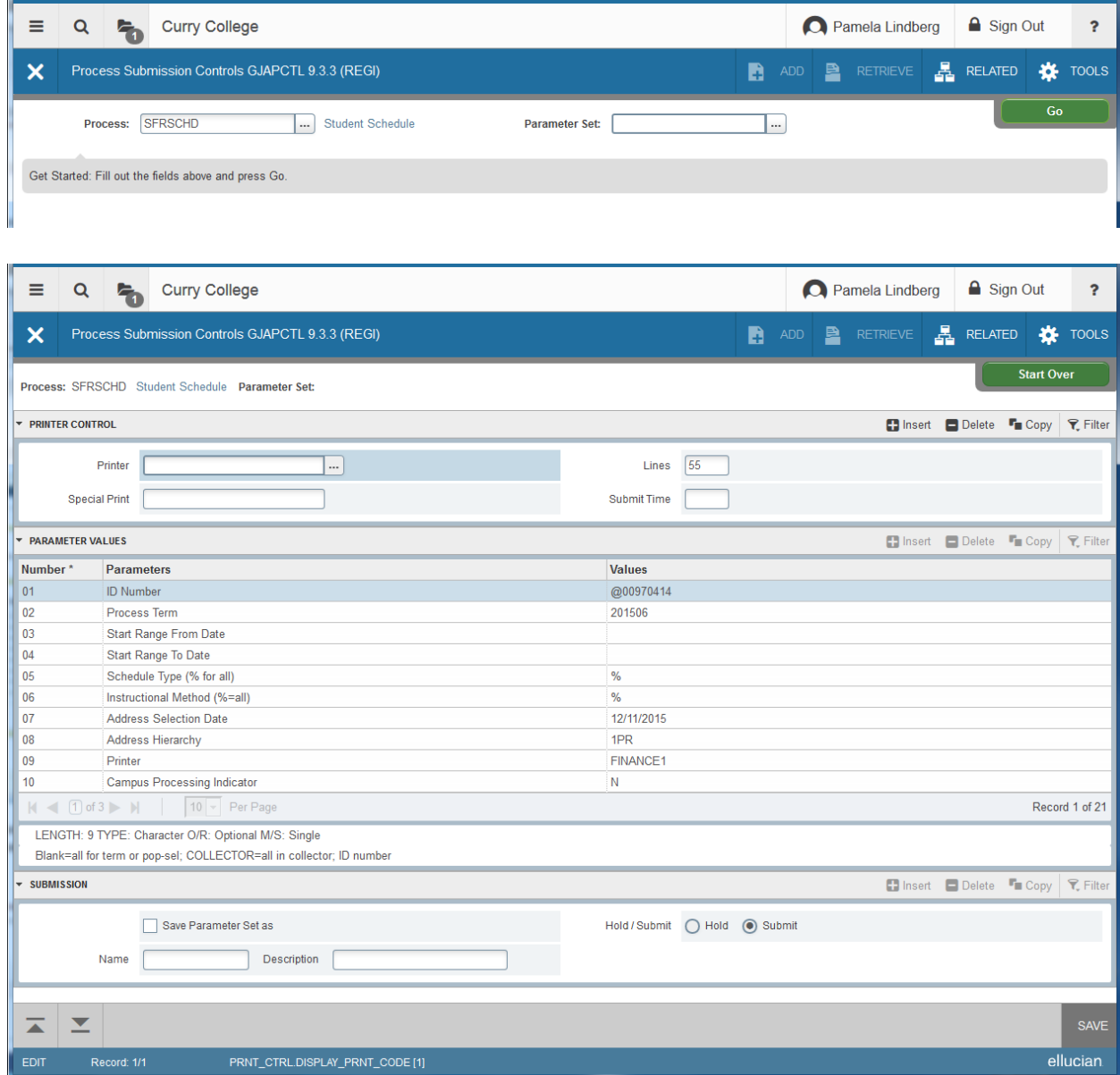

After entering the report or process name, the Printer and Parameter blocks must be defined in the GJAPCTL form.

In the Submission block click in the **Save Parameters Set as** field, then click on the **SAVE** button (in the lower-right hand corner) to actually run the process.

- 3. Some processes can be run in audit/report mode prior to running in update mode to determine if they will work as expected. Key processes are usually tested first in REGI or FINA databases (TEST is not setup for Job Submission).
- 4. Processes that print in a special format, such as schedules, transcripts, or bills, are printed with a Special Print entry in the Printer Control block. The Special Print entry is related to the product FormFusion that we license from Evisions. Users who need to use the special print versions need specific Banner access for it.
- 5. Output goes directly to the specified printer. If the user needs to re-print output, he/she can send an email to the techcenter, specifying the jobID.
- 6. All users that use Job Submission should be able to see Banner output online, without printing it. This is useful for testing when several runs are needed and there is no need for a printed record.
	- In the Pri the Save Of fun the process, enck on  $\mathbf{r}$  the printer value. To save or run the process, click on
	-
	- Fill in the  $\log$  on File->Save above
	- Save/execute the process.
	- Make note of the jobID (in the upper right corner)

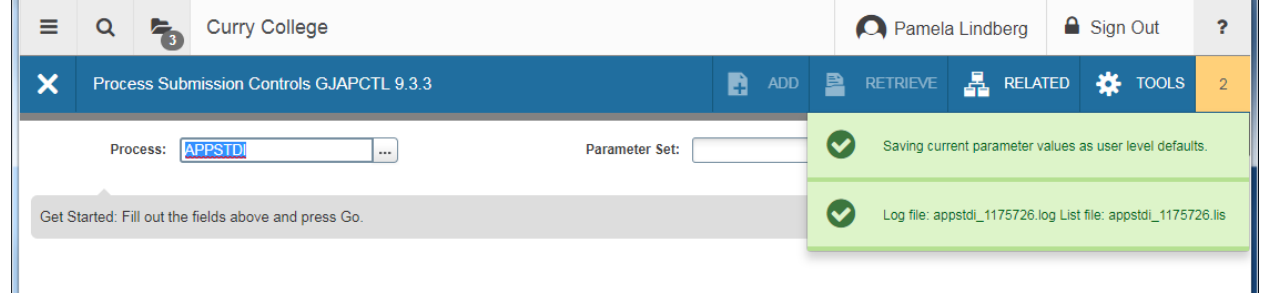

 Go to GJIREVO form (via RELATED tab) and enter the process or click the drop down arrow to see everything that has been saved.

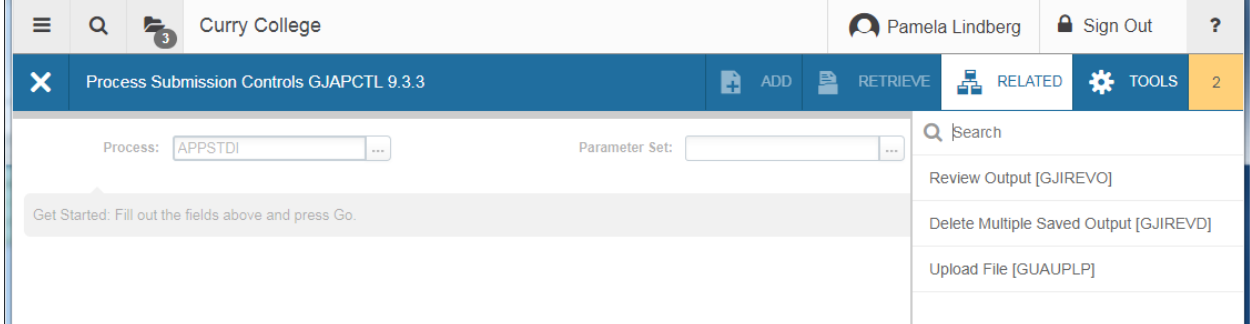

 The process/job and the jobID should be auto-filled. Via the "…" selectBox, choose the related .lis or .log file and click OK.

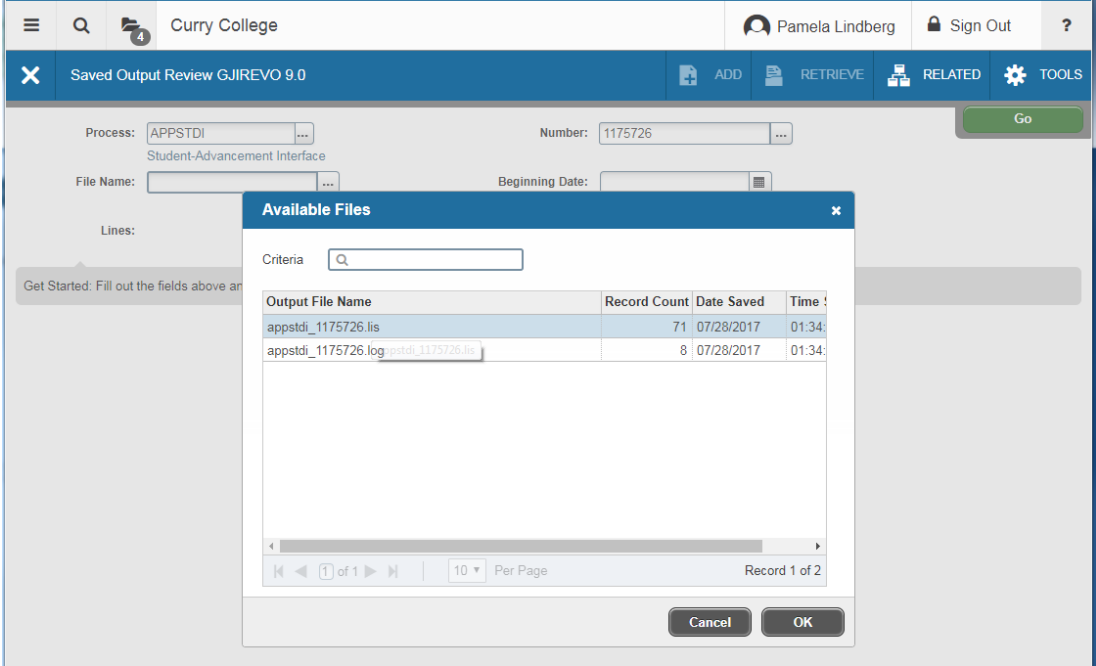

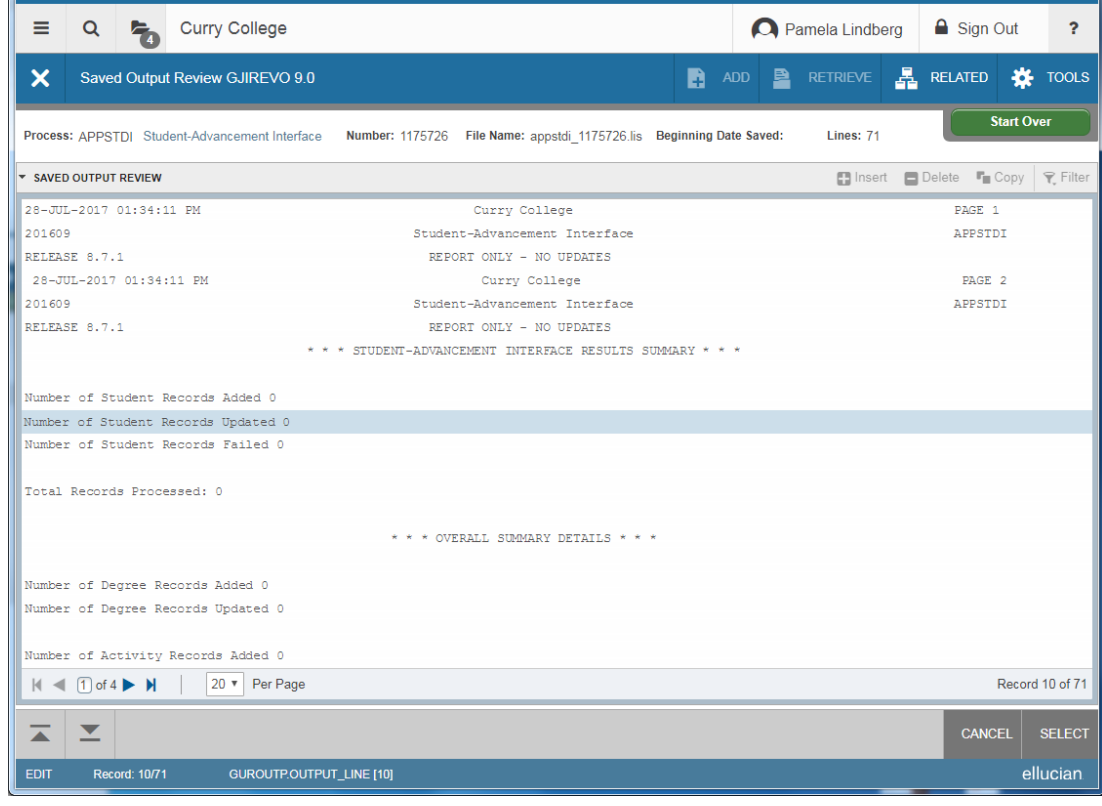